## Hinweise zur Teilnahme an der Veranstaltung

## Mit einem PC, Laptop, etc…

- 1. Zugangslink in einem Browser öffnen - Bitte **Chrome oder Edge** Browser verwenden. Wählen Sie die Option "In diesem Browser öffnen". *Wenn vorhanden auch mit Teams App, sowie eigenem Teams-Konto möglich*
- 2. Wählen Sie "zulassen" um ggf. interaktiv teilnehmen zu können.
- 3. Geben Sie bitte einen Namen ein und stellen die Kamera und Ihr Mikrofon bitte auf **AUS, da es ansonsten bei zahlreichen Teilnehmern zu störenden Nebengeräuschen kommt. Sie können während des interaktiven Teils das Mikrofon für Wortmeldungen einfach wieder aktivieren.**
- 4. Klicken Sie nur noch auf "jetzt teilnehmen" und Sie sind dabei.

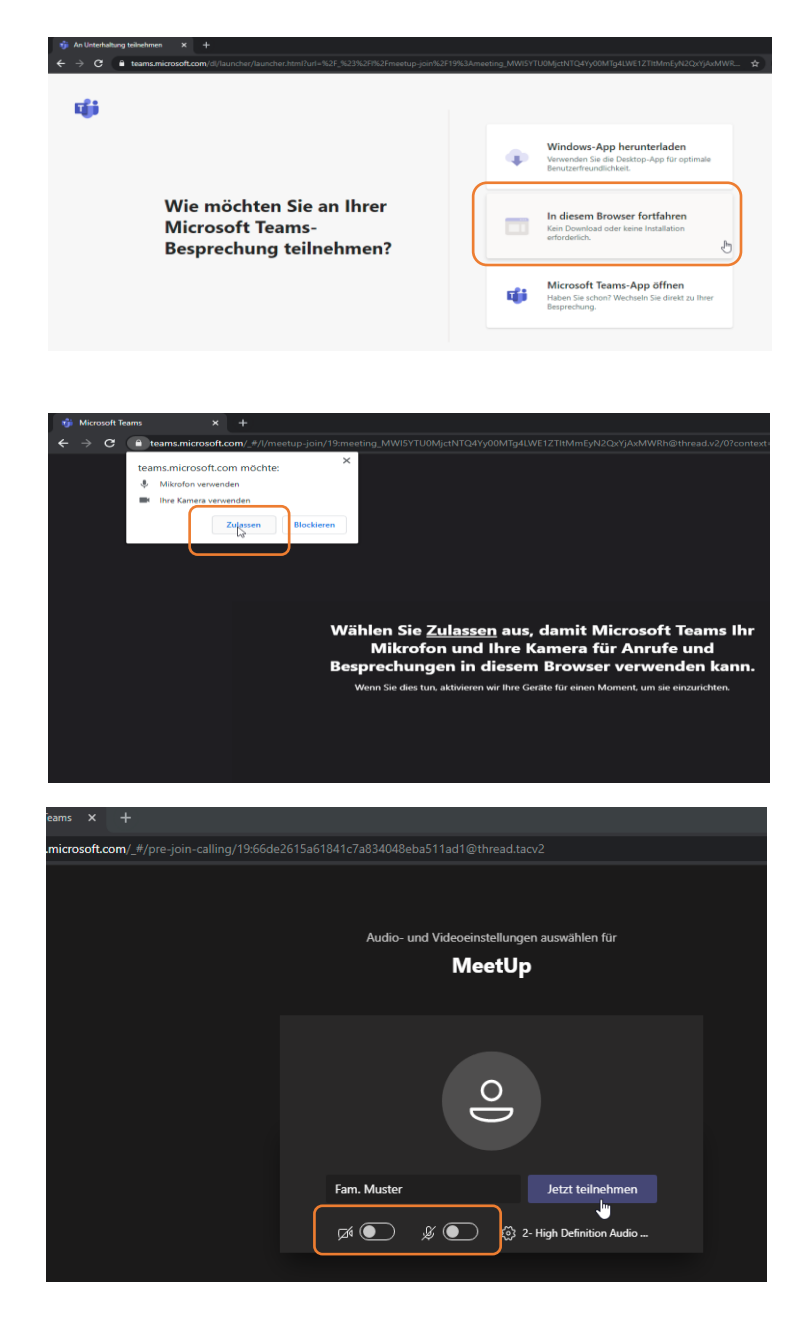

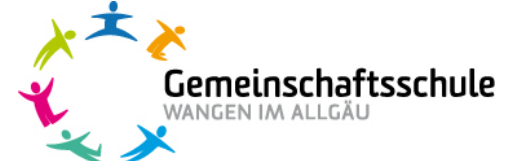

*Mit einem Tablet oder Smartphone teilnehmen*

# Hinweise zur Teilnahme an der Veranstaltung

# Mit einem Tablet oder Smartphone (Android)

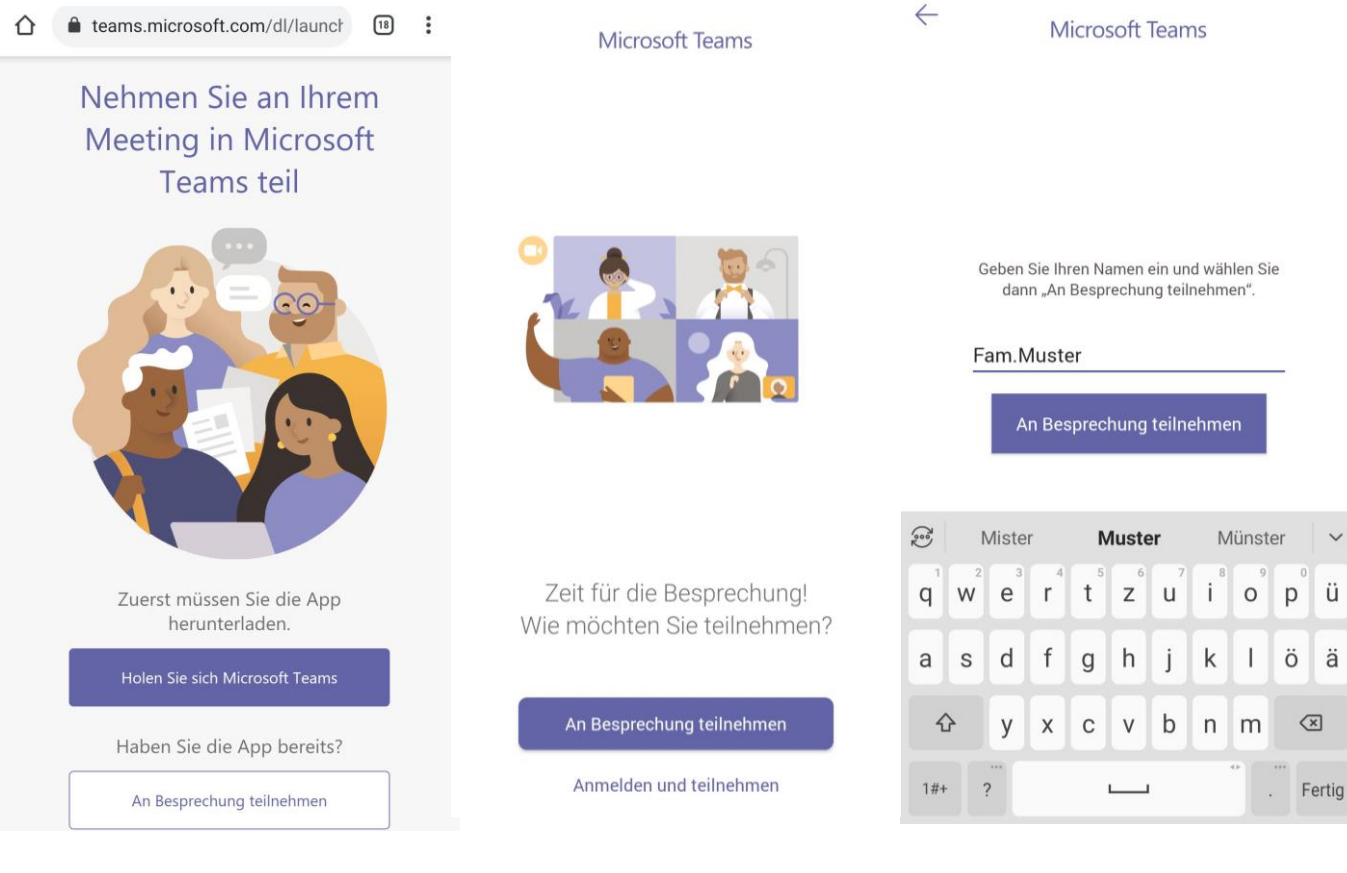

1. Nach Klick auf den Zugangslink werden Sie aufgefordert, die kostenlose Teams App auf Ihrem Gerät zu installieren, sofern diese nicht schon installiert ist.

*Apple*

2. Nach Installation der App aus dem Play Store wählen Sie "An Besprechung teilnehmen" aus.

Gemeinschaftsschule

ANGEN IM ALLGÄU

2. Geben Sie bitte einen Namen ein und stellen Sie die Kamera und Ihr Mikrofon bitte auf AUS, da es ansonsten bei zahlreichen Teilnehmern zu störenden Nebengeräuschen kommt. Sie können während des interaktiven Teils das Mikrofon für Wortmeldungen einfach wieder aktivieren.

## Hinweise zur Teilnahme an der Veranstaltung

# Mit einem Tablet oder Smartphone (Apple)

#### Microsoft Teams

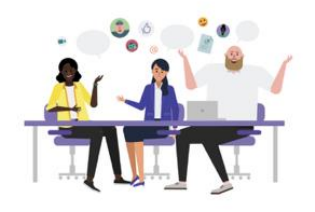

Zeit für die Besprechung! Wie möchten Sie teilnehmen?

Als Gast teilnehmen

Anmelden und teilnehmen

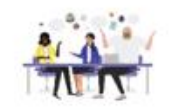

Geben Sie Ihren Namen ein und wählen Sie dann "An Besprechung teilnehmen".

Fam. Muster

An Besprechung teilnehmen

- 1. Nach Klick auf den Zugangslink werden Sie aufgefordert, die kostenlose Teams App auf Ihrem Gerät zu installieren, sofern diese nicht schon installiert ist.
- 2. Nach Installation der App aus dem Apple Store wählen Sie "Als Gast teilnehmen" aus.
- 3. Geben Sie bitte einen Namen ein und stellen Sie die Kamera und Ihr Mikrofon bitte auf AUS, da es ansonsten bei zahlreichen Teilnehmern zu störenden Nebengeräuschen kommt. Sie können während des interaktiven Teils das Mikrofon für Wortmeldungen einfach wieder aktivieren.

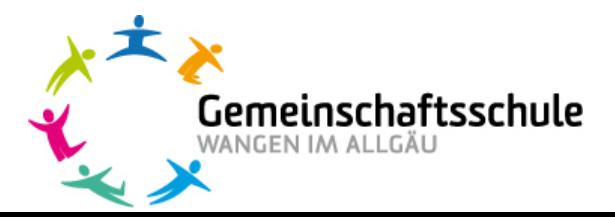